# CREACIÓN DE PRESENTACIONES CON GENIALLY. CFIE DE LEÓN

Antes de nada debemos registrarnos en la página<https://www.genial.ly/es>

También podemos hacerlo a través de diferentes cuentas desde INICIAR SESIÓN.

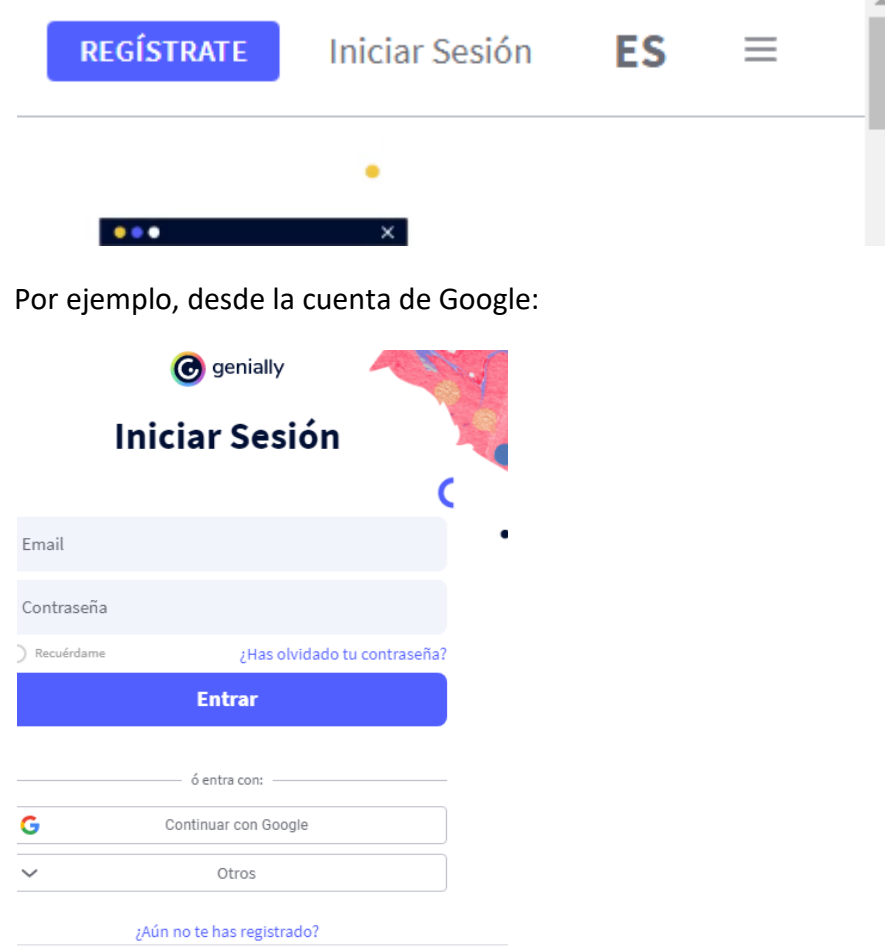

Una vez dentro, ya podemos ir a crear nuestro recurso. En nuestro caso hoy: UNA PRESENTACIÓN. Para ello seguiremos los siguientes pasos:

- 1. Crear Genially:
- 2. Presentaciones:
- 3. Seleccionamos la que nos guste. (Las que tienen una estrellita son Premium).
- 4. Pinchamos sobre la que queramos usar y seleccionamos abajo: USAR ESTA PLANTILLA.

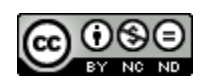

- 5. Ahora debes seleccionar las páginas que quieras usar: seleccionamos todas, ya habrá tiempo de borrar si queremos alguna o añadir otras. Pinchamos en añadir y ya se está creando nuestra presentación.
- 6. Una vez se abra, la podemos poner un nombre. (Arriba a la izquierda). Todo lo que vayamos trabajando se irá guardando automáticamente en línea.

G

A **Texto** 

叼 Imagen

ºို Recurso

⋒ Elemento:<br>interactivo

厢 Smartblock

> 西 Insertar

₩. Fondo

7. Ahora veremos el menú que nos encontramos a la izquierda. Tiene una G en color, que es el la opción para volver al menú principal. Después nos aparecen ocho opciones más. (Texto, imagen, recursos, elementos interactivos, Smartblocks, insertar, fondo y páginas). Ahora iremos viendo cada uno de ellos.

### 7.1. TEXTO:

En este menú podemos añadir etiquetas de texto, algunas ya vienen prediseñadas con un formato determinado que podemos cambiar tanto en fuente como en tamaño y color. Para añadir el texto sólo hay que pinchar sobre la opción del menú que queramos. También se puede arrastrar. Luego lo podemos personalizar pinchando sobre la etiqueta (ya dentro de la presentación) con el menú que nos aparecerá arriba al pinchar sobre el texto.

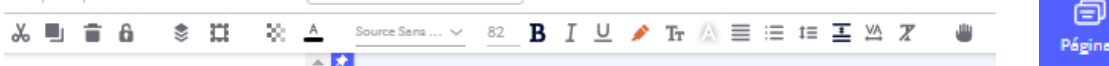

En las opciones que aparecen más de una línea de texto con diferentes fuentes puedes borrar una o más de una y quedarte con la que desees.

Podemos previsualizar nuestra página para ver si queremos modificarla. Menú arriba a la derecha el ojo. Para salir de este menú pinchamos en editar.

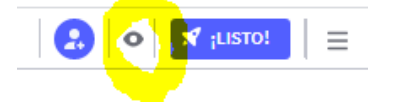

Para pasar a la siguiente diapositiva seleccionamos con la flecha en el menú de abajo.

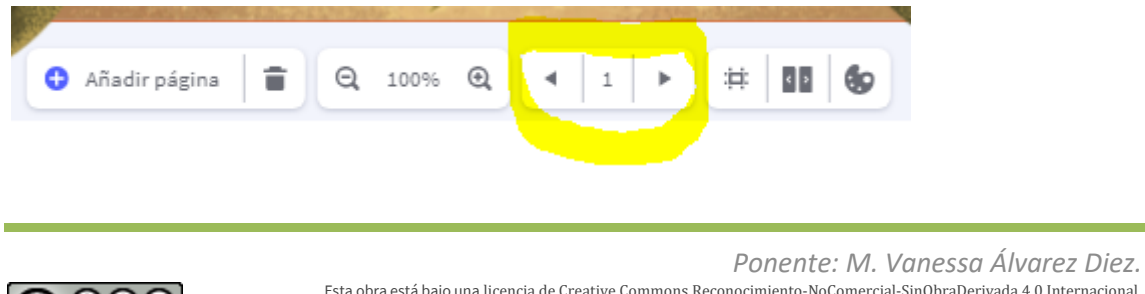

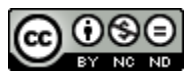

Esta obra está bajo una licencia de Creative Commons [Reconocimiento-NoComercial-SinObraDerivada](http://creativecommons.org/licenses/by-nc-nd/4.0/) 4.0 Internacional.

En casi todas las presentaciones nos sale un índice. Lo podemos usar, reutilizar o simplemente borrar la página si no nos gusta.

Para borrarlo utilizaríamos la papelera del menú que aparece abajo.

Si queremos personalizarlo pinchamos sobre cada etiqueta y vamos personalizándolas.

7.2. IMAGEN

Para añadir una imagen tenemos varias opciones. Desde el menú de nuestra izquierda, podemos añadirla desde nuestro equipo, eligiendo una imagen que tengamos descargada o propia en nuestro ordenador. Bastará con seleccionarla y luego aceptar la carga.

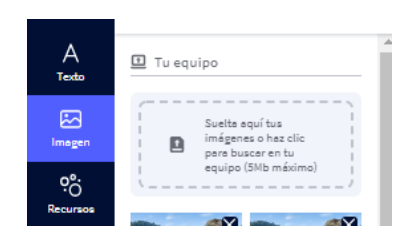

Otra opción es pegar una url o dirección de internet donde se encuentre la imagen que queramos insertar en nuestra presentación. (Recomendable que sea libre de derechos).

Y por último tenemos las opciones que nos proporciona la propia herramienta de Genially:

- Imágenes con fondo transparente (muy útiles para sobreponer sobre fondos de colores).
- Unsplash (banco de imágenes)
- Pixabay (banco de imágenes)
- Giphy (gifs o imágenes animadas, también con fondo transparente)
- También podemos desde la nube de Dropbox o Google Drive si las tenemos almacenadas.

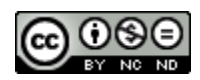

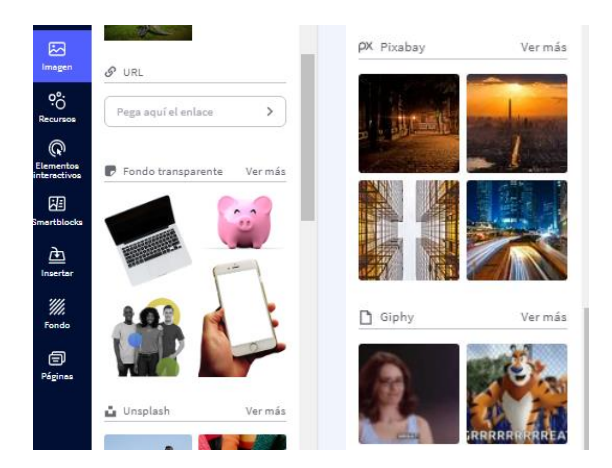

Para añadir la foto a nuestra presentación podemos hacerlo eligiendo en el menú de la derecha (en cualquiera de las opciones comentadas anteriormente), seleccionando la foto y arrastrándola (o pinchando sobre ella) si no tenemos una foto en el lugar que la queremos colocar.

Si ya existe una foto en la presentación, podemos reemplazarla por la que queramos. Para ello, pinchamos encima y de igual modo en reemplazar elegimos la opción que queramos (desde nuestro equipo o de alguno de los bancos de imágenes que nos proporciona Genially).

# 7.3. RECURSOS

En recursos podemos añadir, iconos, formas, grafícas que podemos personalizar, líneas, ilustraciones, mapas, etc. Se añaden de igual forma que una imagen. Arrastrando o clicando sobre el elemento que queremos añadir.

### 7.4. ELEMENTOS INTERACTIVOS

Son pequeños botones que nos servirán para añadir un enlace con interactividad (sobre redes sociales, iconos de información adicional, etc.). Se añaden clicando.

### 7.5. SMARTBLOCKS

Los Smartblocks son conjuntos prediseñados temáticos que te ayudarán a complementar tus presentaciones. Puedes modificar parte de los mismos para adaptarlo a tus necesidades.

### 7.6. INSERTAR

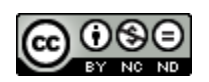

En la opción insertar puedes grabar un audio y añadirlo a la página configurando que se escuche solo o cuando pinches sobre un icono. También puedes añadir un video que esté subido a la nube (youtube o un video propio que tengas subido y compartido en alguna nube).

También puedes añadir otros recursos de redes como Twitter, Instagram, Facebook, Pinterest, etc.

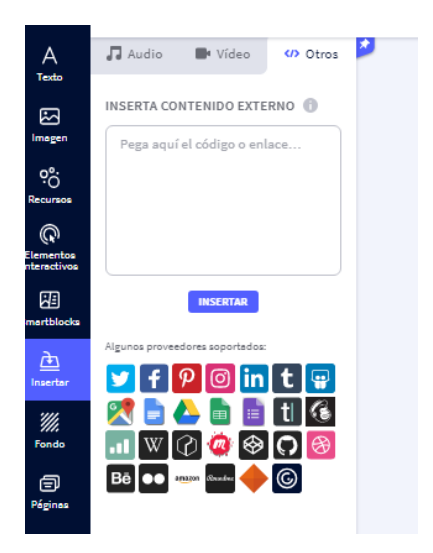

### 7.7. FONDO

Puedes cambiar el fondo a tus diapositivas eligiendo una imagen de tu PC o añadiendo fondos de los bancos que ofrece Genially. Algunos tienen movimiento.

# 7.8. PÁGINAS

En esta opción puedes añadir páginas nuevas, de otra presentación o de la misma, duplicarlas, eliminarlas, etc.

### 8. FINALIZAR Y COMPARTIR

Una vez acabada la presentación podemos previsualizarla (2º botón) para retocar cambios. Podemos añadir colaboradores para que la puedan editar. (1º botón)

Para compartirla es necesario finalizarla en listo.

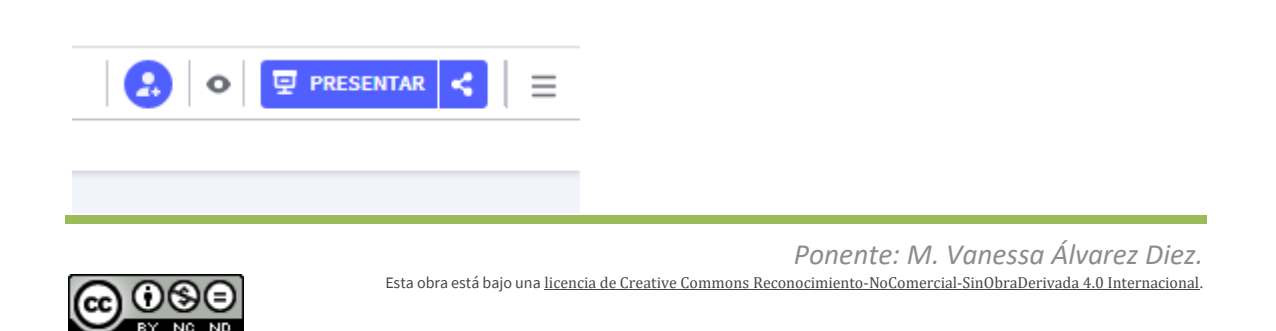

Ya podemos compartirla. En la opción gratuita sólo podemos hacerlo siendo esta pública. La podemos añadir un título y una descripción.

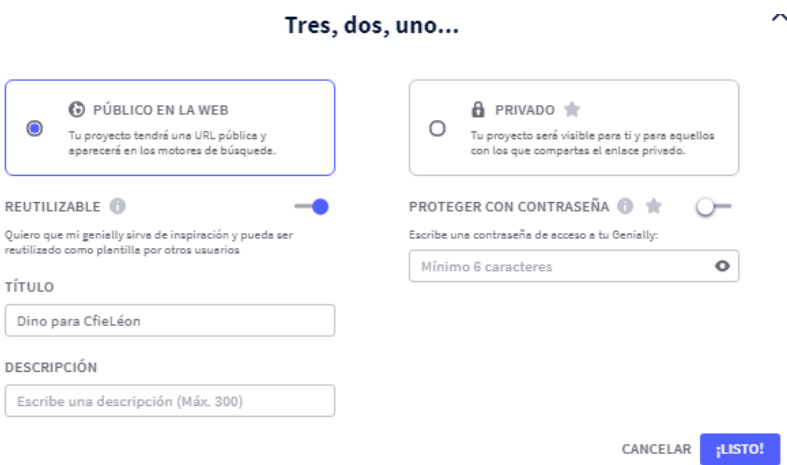

Ahora podemos presentarla, compartirla a través de un enlace. O descargarla (sólo con la versión Premium).

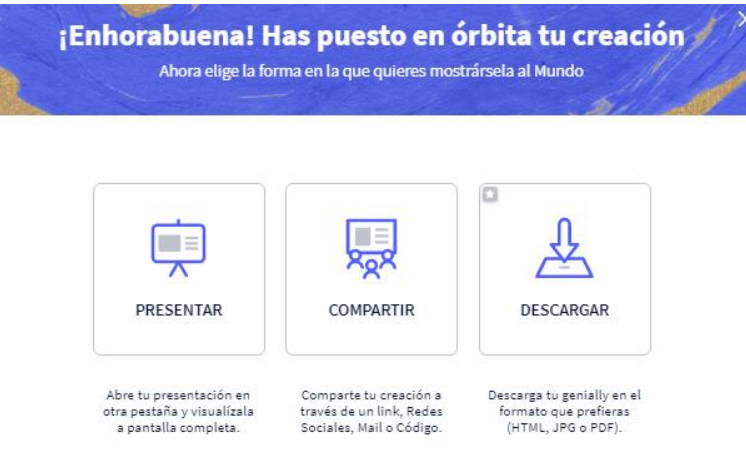

### 9.

A la hora de compartirlo puedes obtener el enlace para enviarlo, copiarlo, etc.

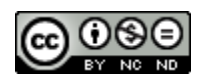

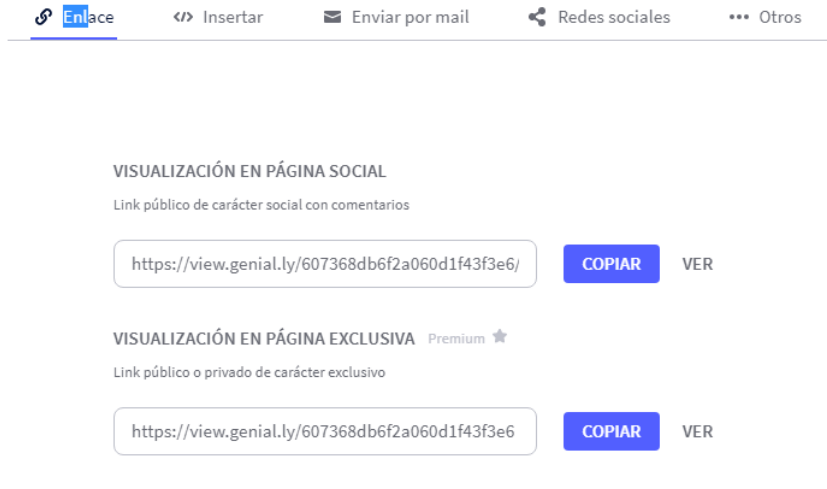

Otra de las opciones de compartir es hacerlo en grupos de Teams:

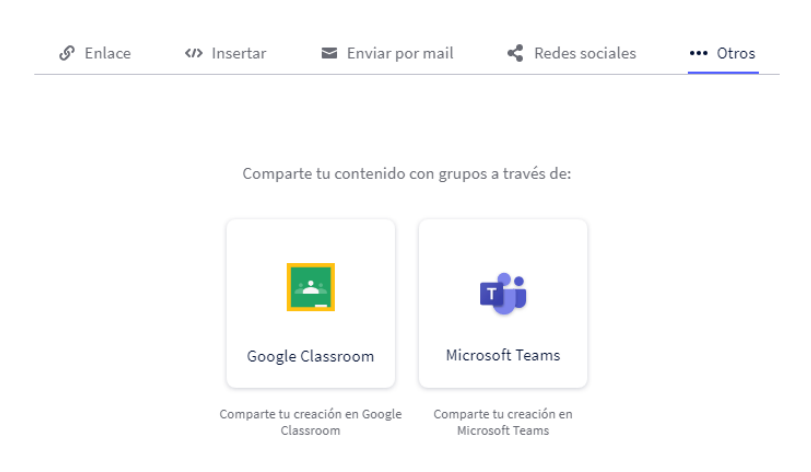

Ahora sólo te queda practicar y... ¡A disfrutarlo!

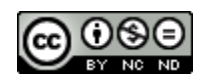